# **[AJUDA À REVISÃO do AnELL](https://core.ac.uk/display/62684914?utm_source=pdf&utm_medium=banner&utm_campaign=pdf-decoration-v1)**

Isabel Marcelino 30 de Setembro de 2005

Há pelo menos dois grandes tipos de problemas envolvidos na revisão da anotação do AnELL: ambiguidade e palavras desconhecidas.

## **AJUDA PARA AS AMBIGUIDADES**

Para resolver o problemas das ambiguidades, pode-se utilizar o DiaTag *(DIAlogic TAGging)* http://www.nyu.edu/pages/linguistics/intex/ (Viprey, 2004)

Adaptado ao INTEX, o DiaTag pode completar esse dispositivo porque tem uma interface onde se pode escolher a boa informação e assim resolver a ambiguidade da anotação.

Por exemplo, na frase: «A Maria foi ao médico.», a anotação automática feita pelo AnELL é:

#### **<S>**

```
{a(o:fs):PRO:Dem} {a(o:fs):DET:Art, Def} {a(me:3fs[o],2"fs[o]):PRO:Pes, A} 
{a(a):}PREP}<PESSOA TIPO=INDIVIDUAL>
{Maria(Maria:fs):N:Hum} 
</PESSOA>
{foi(ser:J3s[icqo],J2"s[icqo]):V} {foi(ser:J3s[icqo],J2"s[icqo]):V:Vaux} 
{foi(ir:J3s[icqo],J2"s[icqo]):V} {foi(ir:J3s[icqo],J2"s[icqo]):V:Vaux} 
{ao(ao:ms):PREPXPRO:Dem} {ao(ao:ms):PREPXDET:Art, Def} 
{médico(médico:ms):N} {médico(médico:ms):A:Rel} 
\langle/S>Neste caso o DiaTag vai automaticamente seleccionar todas as entradas com 
ambiguidade, e a interface propõe ao utilizador de escolher qual a anotação que quer 
guardar. 
E depois podemos obter o resultado: 
<S>
{a(o:fs): DET: Art, Def}<PESSOA TIPO=INDIVIDUAL>
{Maria(Maria:fs):N:Hum} 
</PESSOA>
\{foi(ir:JS[icqo],J2"s[icqo]):V\}{ao(ao:ms):PREPXDET:Art, Def} 
{médico(médico:ms):N} 
\langle/S>
```
## **AJUDA PARA AS PALAVRAS DESCONHECIDAS**

Há pelo menos duas abordagens principais para tratar o problema das palavras desconhecidas:

- Acrescentar as formas canónicas aos dicionários.
- Introduzir essas entradas directamente já flexionadas.

A primeira abordagem tem a vantagem de que no futuro pode-se encontrar não só a forma que era desconhecida como também as relacionadas com o mesmo paradigma flexional.

Por exemplo, se "arrobas" não é encontrado, e se adicionar ao dicionário arroba,N301 e depois gerar as formas flexionadas, então da próxima vez se poderá encontrar não só "arrobas" como também "arroba".

### **Explicação do esquema de interface que poderá ter a Ajuda à revisão do AnELL**

**1. Uma coluna com todas as palavras desconhecidas do texto.** 

#### **2. Um "menu descendente" chamado «Ordenação».**

Este menu contém: - *Alfabética* (para que as palavras estejam ordenadas pela ordem alfabética)

 - *Alfabética inversa* (para que as palavras estejam ordenadas pela ordem alfabética inversa)

 - *Frequência* (para que as palavras estejam ordenadas pela frequência em que ocorrem)

Æ *A mudança deve ser feita na coluna onde estão as palavras desconhecidas* 

#### **3. Um "menu descendente" chamado «Tipo».**

Este menu contém: - *Analisador Morfológico*: aplica os autómatos aumentativos, diminutivos e superlativos.

*(seleccionar toda a lista e verificar quais são as palavras que foram anotadas pelos autómatos* Æ *essas palavras anotadas devem aparecer numa lista para que possa ser validada ou não essa selecção e correcção no texto)* 

- *Estrangeiras*: aplica os dicionários do brasileiro, espanhol,

francês e inglês.

*(seleccionar toda a lista e verificar quais são as palavras que foram anotadas pelos dicionários* Æ *essas palavras anotadas devem aparecer numa lista para que possa ser validada ou não essa selecção e correcção no texto)* 

#### Æ *Deve aparecer uma pequena janela que indica se a/as palavra(s) foi/foram bem analisada(s) e corrigida(s) na anotação do AnELL.*

Estes dois tipos de análises ajudem a filtrar a lista das palavras desconhecidas.

#### **4. Um "menu descendente" chamado «Pesquisa».**

Este menu contém: - *Net*: para que a pesquisa da palavra desconhecida se faça na Internet, no Google, por exemplo!

 - *Texto (concordância)*: para que a pesquisa da palavra desconhecida se faça em concordância no texto onde foi encontrada.

*(Só se pode seleccionar uma palavra na coluna das palavras desconhecidas.)* 

Æ *Deve aparecer uma pequena janela com a concordância da palavra ou com o Google.* 

#### **5. Um botão chamado «Acrescentar lema»**

Este botão serve para dar a anotação correcta no pedido de anotação do AnELL e ao mesmo tempo para acrescentar as formas canónicas aos dicionários do AnELL e do LabEL.

Deve aparecer uma pequena janela com a palavra que foi seleccionada na lista, para que lhe seja atribuída a informação correcta. Depois de aceitar essa inserção na anotação do AnELL, aparece outra janela que permita acrescentar as formas canónicas aos dicionários.

#### **6. Um botão chamado «Apagar»**

Este botão serve para apagar as palavras "sem sentido" que vão ficar marcadas como XERR na anotação do pedido.

#### **Agradecimento**

O AnELL foi (parcialmente) financiado pela Fundação para a Ciência e Tecnologia, cofinanciada pelo POSI, através do projecto POSI/PLP/43931/2001 (Linguateca).

## **REFERÊNCIAS**

Viprey, J-M, «DIATAG\_INTEX : Convivialité d'étiquetage des ambigus résiduels, Applications pour les formes composées». 5<sup>th</sup> Intex Workshop, Marseille (France), 2004.

#### ANEXO 1:

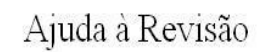

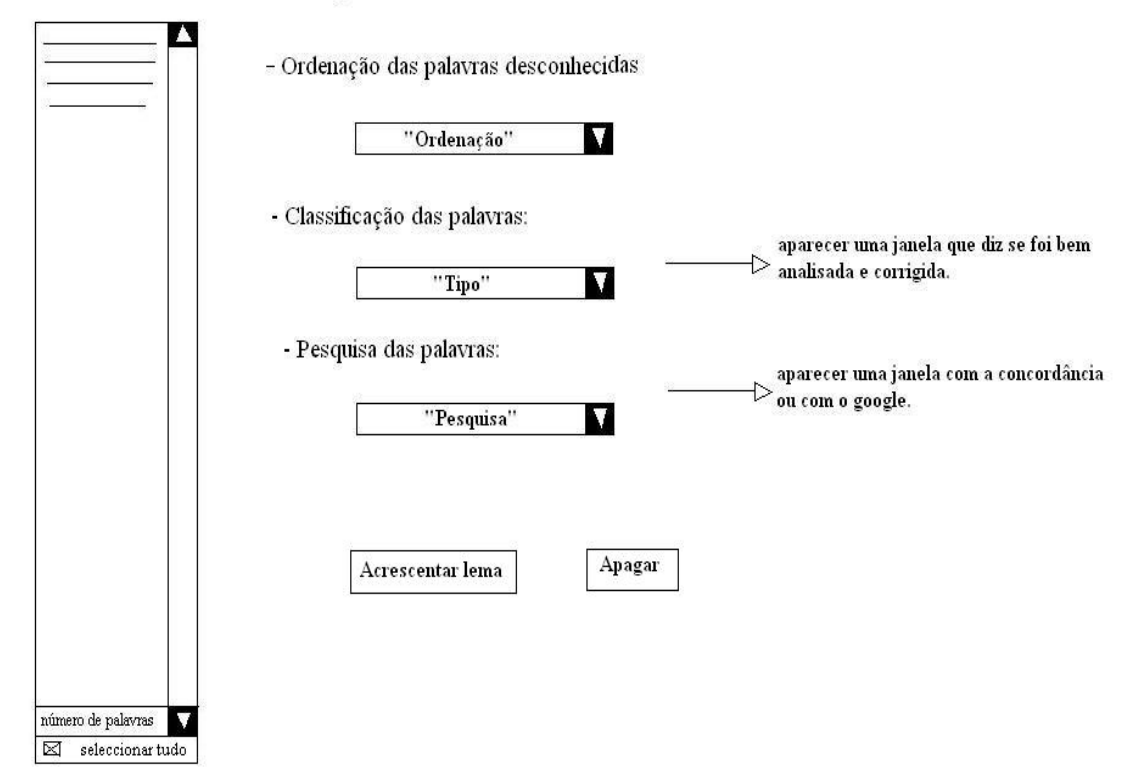